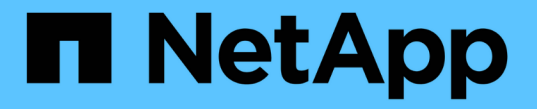

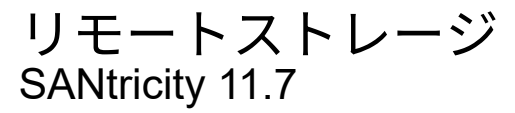

NetApp February 12, 2024

This PDF was generated from https://docs.netapp.com/ja-jp/e-series-santricity-117/sm-storage/overviewremote-storage.html on February 12, 2024. Always check docs.netapp.com for the latest.

# 目次

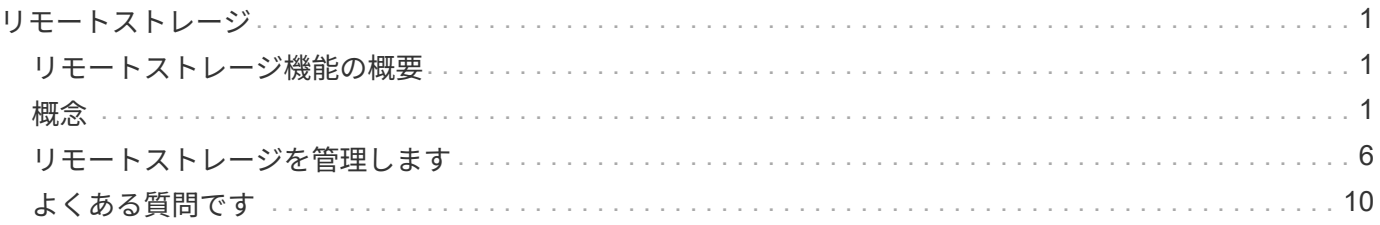

# <span id="page-2-0"></span>リモートストレージ

## <span id="page-2-1"></span>リモートストレージ機能の概要

リモートストレージ機能を使用している場合は、リモートストレージシステムからスト レージアレイにデータをインポートできます。

リモートストレージ機能とは何ですか?

リモートストレージ機能を使用すると、リモートストレージシステムからローカルのEシリーズストレージシ ステムにデータをインポートできます。リモートシステムには、別のEシリーズシステムを使用することも、 別のベンダーのシステムを使用することもできます。この機能は、機器のアップグレード時など、最小限のダ ウンタイムでデータ移行を合理化したい場合に役立ちます。

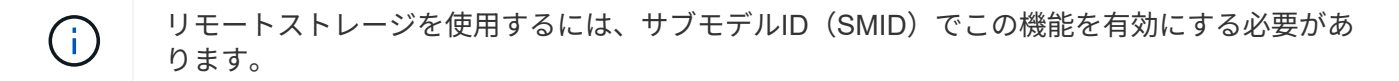

詳細はこちら。

- ["](#page-2-3)[リモートストレージの仕組み](#page-2-3)["](#page-2-3)
- ["Remote Storage](#page-4-0)[の用語](#page-4-0)["](#page-4-0)
- ["Remote Storage](#page-4-1)[の要件](#page-4-1)["](#page-4-1)
- ["Remote Storage](#page-5-0)[のボリューム要件](#page-5-0)["](#page-5-0)

この機能を使用してデータをインポートする方法

リモートストレージウィザードを使用して、リモートストレージデバイス(データインポートのソース)をE シリーズシステム上のターゲットボリュームにマッピングします。このウィザードは、ストレージ[リモート ストレージ]メニューから使用できます。

詳細はこちら。

- ["](#page-7-1)[リモートストレージをインポートします](#page-7-1)["](#page-7-1)
- ["](#page-9-0)[データのインポートの進行状況を管理します](#page-9-0)["](#page-9-0)

### <span id="page-2-2"></span>概念

<span id="page-2-3"></span>リモートストレージの仕組み

リモートストレージ機能を使用すると、リモートストレージシステムからローカルのE シリーズストレージシステムにデータをインポートできます。この機能は、機器のアッ プグレード時など、最小限のダウンタイムでデータ移行を合理化したい場合に役立ちま す。

リモートストレージ機能を設定するには、ハードウェアをセットアップし、System Managerを使用してリモ

ートストレージオブジェクトを作成する必要があります。この設定が完了すると、インポートプロセスが開始 されます。

ハードウェアのセットアップ

次のワークフローに従って、ハードウェア接続を準備します。

これらの手順の詳細については、EシリーズおよびSANtricity ドキュメントセンターのユーザガイドで説明し ています ["Remote Storage Volumes](https://docs.netapp.com/us-en/e-series/remote-storage-volumes/index.html) [の概要](https://docs.netapp.com/us-en/e-series/remote-storage-volumes/index.html)["](https://docs.netapp.com/us-en/e-series/remote-storage-volumes/index.html)で、を参照してください ["Remote Storage](https://www.netapp.com/pdf.html?item=/media/28697-tr-4893-deploy.pdf)[テクニカルレポート](https://www.netapp.com/pdf.html?item=/media/28697-tr-4893-deploy.pdf)["](https://www.netapp.com/pdf.html?item=/media/28697-tr-4893-deploy.pdf)。

ローカルのEシリーズストレージシステム:

- 1. 各コントローラがリモートストレージシステムにiSCSI接続されていることを確認します。この接続によ り、ローカルのEシリーズシステムは、リモートシステム上でホストとして設定できるiSCSIイニシエータ として機能します。
- 2. インポート処理のデスティネーションボリュームを作成します。ボリュームの容量がリモートストレージ システムのソースボリュームと同じかそれよりも大きく、同じブロックサイズでマッピングされていない ことを確認してください。を参照してください ["](https://docs.netapp.com/ja-jp/e-series-santricity-117/sm-storage/create-volumes.html)[ボリュームを作成します](https://docs.netapp.com/ja-jp/e-series-santricity-117/sm-storage/create-volumes.html)["](https://docs.netapp.com/ja-jp/e-series-santricity-117/sm-storage/create-volumes.html)。
- 3. System Managerインターフェイスから、ローカルのEシリーズシステムのiSCSI Qualified Name (IQN) を収集します。IQNはあとで、リモートストレージシステムでローカルEシリーズシステムをホストとし て設定する際に使用します。System Managerで、次のメニューに移動します。Settings(システム)> iSCSI settings(iSCSI設定)> Target IQN(ターゲットIQN)の順に選択します。

リモートストレージシステム:

- 1. IQNを使用して、ローカルEシリーズシステムをリモートシステム上のホストとして設定します。適切な ホストタイプを次のように設定します。
	- リモートシステムがEシリーズモデルの場合は、を参照してください ["](https://docs.netapp.com/ja-jp/e-series-santricity-117/sm-storage/overview-hosts.html) [ホストとホストクラスタの概](https://docs.netapp.com/ja-jp/e-series-santricity-117/sm-storage/overview-hosts.html) [要](https://docs.netapp.com/ja-jp/e-series-santricity-117/sm-storage/overview-hosts.html)["](https://docs.netapp.com/ja-jp/e-series-santricity-117/sm-storage/overview-hosts.html)。ホストタイプとして「Factory Default」を使用します。
	- リモートシステムが別のベンダーのものである場合は、使用可能なオプションに基づいて適切なホス トタイプを選択します。
- 2. すべてのI/Oを停止し、ファイルシステムをアンマウントして、ソースボリュームのホストまたはアプリケ ーションへの割り当てをすべて削除します。
- 3. 新しく作成したEシリーズストレージシステムホストにボリュームを割り当てます。
- 4. 選択したソースボリュームについて、インポートを作成できるように、リモートストレージシステムから 次の情報を収集します。
	- 。 iSCSI修飾名 (IQN)
	- iSCSI IPアドレス
	- ソースボリュームのLUN番号

**System Manager**のセットアップ

次のワークフローを使用して、インポート用のリモートストレージオブジェクトを作成します。

1. System Managerのインターフェイスでリモートストレージウィザードを使用して、リモートストレージ デバイス(データインポートのソース)をEシリーズシステムのターゲットボリュームにマッピングしま す。「完了」を選択すると、インポート処理が開始されます。

- 2. View Operations (操作の表示) ダイアログまたはOperations in Progress (進行中の操作) パネルからイ ンポートを監視します。必要に応じて、プロセスを一時停止および再開することもできます。
- 3. 必要に応じて、インポートの完了時にソースボリュームとターゲットボリュームの間の接続を解除する か、将来のインポート用に接続を維持します。

### <span id="page-4-0"></span>**Remote Storage**の用語

ストレージアレイに関連するリモートストレージの用語を次に示します。

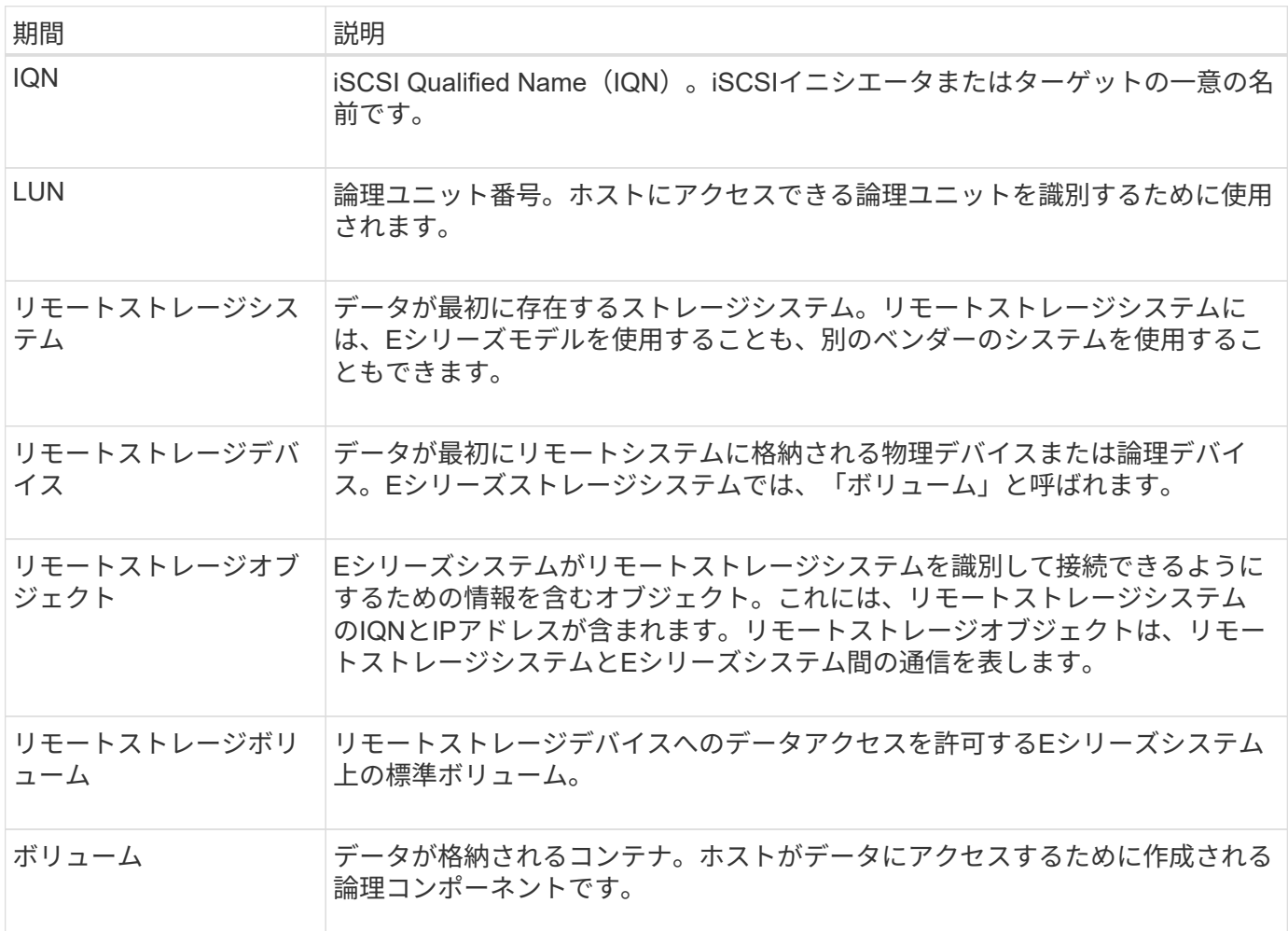

<span id="page-4-1"></span>リモートストレージ機能の要件

リモートストレージ機能を使用する前に、次の要件および制限事項を確認してくださ  $U<sub>o</sub>$ 

サポートされているプロトコル

サポートされるプロトコルは次のとおりです。

- iSCSI
- IPv4

Eシリーズのサポート情報と設定情報の最新情報については、を参照してください ["NetApp Interoperability](https://imt.netapp.com/matrix/#welcome) [Matrix Tool](https://imt.netapp.com/matrix/#welcome) [で確認できます](https://imt.netapp.com/matrix/#welcome)["](https://imt.netapp.com/matrix/#welcome)。

ハードウェア要件

E シリーズストレージシステムには次のものが必要です。

- 2 台(デュプレックスモード)
- 1 つ以上の iSCSI 接続を介して両方の E シリーズコントローラがリモートストレージシステムと通信する ための iSCSI 接続
- SANtricity OS 11.71 以降
- サブモデル ID ( SMID )で有効化されたリモートストレージ機能

リモートシステムには、 E シリーズストレージシステムと別のベンダーのシステムを使用できます。次のも のを含める必要があります

• iSCSI対応インターフェイス

### 制限事項

リモートストレージ機能には、次の制限事項があります。

- ミラーリングを無効にする必要があります。
- E シリーズシステムのデスティネーションボリュームに Snapshot が存在しないようにします。
- インポートを開始する前に、 E シリーズシステムのデスティネーションボリュームをホストにマッピング しないでください。
- E シリーズシステムのデスティネーションボリュームでリソースプロビジョニングが無効になっている必 要があります。
- リモートストレージボリュームをホストまたは複数のホストに直接マッピングすることはできません。
- Web Services Proxy はサポートされていません。
- iSCSI CHAP シークレットはサポートされません。
- SMcli はサポートされません。
- VMware データストアはサポートされません。
- インポートペアが存在する場合、関係 / インポートペアにあるストレージシステムは一度に 1 つだけアッ プグレードできます。

### <span id="page-5-0"></span>**Remote Storage**のボリューム要件

インポートに使用するボリュームは、サイズ、ステータス、およびその他の条件の要件 を満たしている必要があります。

リモートストレージボリューム

インポートのソースボリュームを「リモートストレージボリューム」と呼びます。 このボリュームは次の条 件を満たしている必要があります。

- 別のインポートに含めることはできません
- オンラインステータスである必要があります

インポートが開始されると、コントローラファームウェアによってリモートストレージボリュームがバックグ ラウンドで作成されます。そのため、リモートストレージボリュームは System Manager では管理できず、 インポート処理にのみ使用できます。

作成されたリモートストレージボリュームは、 E シリーズシステム上の他の標準ボリュームと同様に扱われ ますが、次の例外があります。

- リモートストレージデバイスのプロキシとして使用できます。
- 他のボリュームコピーや Snapshot の候補として使用することはできません。
- インポートの実行中は Data Assurance 設定を変更できません。
- ホストはインポート処理専用に予約されているため、どのホストにもマッピングできません。

各リモートストレージボリュームは 1 つのリモートストレージオブジェクトにのみ関連付けられます。ただ し、 1 つのリモートストレージオブジェクトを複数のリモートストレージボリュームに関連付けることがで きます。リモートストレージボリュームは、次の組み合わせによって一意に識別されます。

- リモートストレージのオブジェクト ID
- リモートストレージデバイスの LUN 番号

ターゲットボリュームの候補

ターゲットボリュームが、ローカルの E シリーズシステムのデスティネーションボリュームです。デスティ ネーションボリュームは、次の条件を満たしている必要があります。

- RAID / DDP ボリュームである必要があります。
- リモートストレージボリュームと同じかそれ以上の容量が必要です。
- リモートストレージボリュームと同じブロックサイズが必要です。
- 有効な状態(最適)である必要があります。
- ボリュームコピー、 Snapshot コピー、非同期ミラーリング、同期ミラーリングの関係を確立することは できません。
- 再設定処理を実行できません:動的ボリューム拡張、動的容量拡張、動的セグメントサイズ、動的 RAID 移行、動的な容量削減、 最適化。
- インポートを開始する前にホストにマッピングすることはできません(ただし、インポートの完了後にマ ッピングすることはできます)。
- Flash Read Cached (FRC) を有効にできません。

System Manager は、リモートストレージのインポートウィザードの一環として、これらの要件を自動的にチ ェックします。デスティネーションボリュームを選択する際には、すべての要件を満たすボリュームだけが表 示されます。

# <span id="page-7-0"></span>リモートストレージを管理します

<span id="page-7-1"></span>リモートストレージをインポートします

リモートシステムからローカルのEシリーズストレージシステムへのストレージのイン ポートを開始するには、リモートストレージのインポートウィザードを使用します。

作業を開始する前に

• E シリーズストレージシステムがリモートストレージシステムと通信できるように設定されている必要が あります。

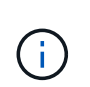

ハードウェアの構成については、EシリーズおよびSANtricity のドキュメントセンターで入 手できるリモートストレージ機能のユーザガイドを参照してください ["](https://docs.netapp.com/us-en/e-series/remote-storage-volumes/setup-remote-volumes-concept.html)[ハードウェアを設定](https://docs.netapp.com/us-en/e-series/remote-storage-volumes/setup-remote-volumes-concept.html) [する](https://docs.netapp.com/us-en/e-series/remote-storage-volumes/setup-remote-volumes-concept.html)["](https://docs.netapp.com/us-en/e-series/remote-storage-volumes/setup-remote-volumes-concept.html)で、を参照してください ["Remote Storage](https://www.netapp.com/pdf.html?item=/media/28697-tr-4893-deploy.pdf)[テクニカルレポート](https://www.netapp.com/pdf.html?item=/media/28697-tr-4893-deploy.pdf)["](https://www.netapp.com/pdf.html?item=/media/28697-tr-4893-deploy.pdf)。

- リモートストレージシステムについて、次の情報を収集します。
	- iSCSI IQN
	- iSCSI IP アドレス
	- 。リモートストレージデバイス(ソースボリューム)の LUN 番号
- ローカルの E シリーズストレージシステムの場合、データのインポートに使用するボリュームを作成また は選択します。を参照してください ["](https://docs.netapp.com/ja-jp/e-series-santricity-117/sm-storage/create-volumes.html)[ボリュームを作成します](https://docs.netapp.com/ja-jp/e-series-santricity-117/sm-storage/create-volumes.html)["](https://docs.netapp.com/ja-jp/e-series-santricity-117/sm-storage/create-volumes.html)。ターゲットボリュームが、次の要件を満 たしている必要があります。
	- リモートストレージデバイス(ソースボリューム)のブロックサイズと一致します。
	- には、リモートストレージデバイスと同じかそれ以上の容量が必要です。
	- の状態が「最適」で、利用可能です。

要件の一覧については、を参照してください ["](#page-5-0)[リモートストレージボリュームの要件](#page-5-0)["](#page-5-0)。

• \*推奨:\*インポート処理を開始する前に、リモートストレージシステムのボリュームをバックアップして ください。

このタスクについて

このタスクでは、リモートストレージデバイスとローカルの E シリーズストレージシステム上のボリューム の間のマッピングを作成します。設定が完了すると、インポートが開始されます。

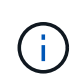

多くの変数がインポート操作とその完了時間に影響を与える可能性があるため、最初に小さ い「テスト」インポートを実行することをお勧めします。これらのテストを使用して、すべて の接続が想定どおりに機能し、インポート処理が適切な時間で完了することを確認します。

手順

- 1. 「ストレージ[リモートストレージ]」メニューを選択します。
- 2. [ リモートストレージのインポート ] をクリックします。

リモートストレージをインポートするためのウィザードが表示されます。

3. ソースの設定パネルの\*手順1a \*で、接続情報を入力します。別のiSCSI接続を追加する場合は、\*別のIPア ドレスを追加\*をクリックして、リモートストレージのIPアドレスを追加します。完了したら、 \* 次へ \* を クリックします。

フィールドの詳細

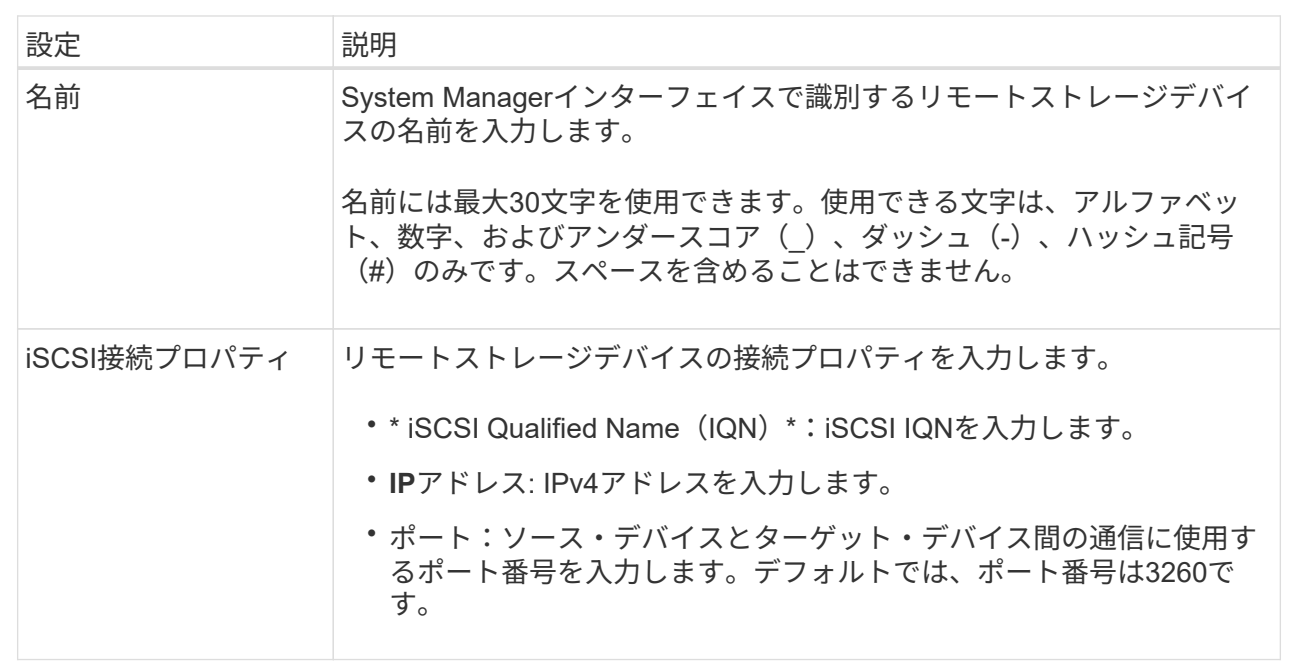

「次へ」をクリックすると、ソースの設定パネルの\*ステップ1b \*が表示されます。

4. [**LUN**]フィールドで'ソースとして使用するリモート・ストレージ・デバイスのLUN番号を選択し'[次へ]を クリックします

ターゲットの設定パネルが開き、インポートのターゲットとして使用するボリューム候補が表示されま す。ブロックサイズ、容量、またはボリュームの可用性が原因で、一部のボリュームが候補のリストに表 示されません。

5. E シリーズストレージシステムのターゲットボリュームを表から選択します。必要に応じて、スライダを 使用してインポートの優先度を変更します。「 \* 次へ \* 」をクリックします。次のダイアログボックス で、次のコマンドを入力して操作を確認します。 `continue`をクリックし、\*[続行]\*をクリックします。

ターゲットボリュームの容量がソースボリュームよりも大きい場合、 E シリーズシステムに接続されてい るホストにはその容量は報告されません。新しい容量を使用するには、インポート処理が完了して切断さ れたあとに、ホストでファイルシステムの拡張処理を実行する必要があります。

ダイアログで設定を確定すると、 [ レビュー( Review ) ] パネルが表示されます。

6. [レビュー]パネルで、設定が正しいことを確認し、[完了]をクリックしてインポートを開始します。

別のインポートを開始するかどうかを確認するダイアログボックスが表示されます。

7. 必要に応じて、 \* はい \* をクリックして別のリモートストレージインポートを作成します。[ソースの設 定]パネルの[はい]をクリックすると、[手順1a\*]に戻ります。ここで、既存の構成を選択するか、新しい構 成を追加できます。別のインポートを作成しない場合は、[いいえ(\* No \*)]をクリックしてダイアログボ ックスを終了します。

インポートプロセスが開始されると、ターゲットボリューム全体がコピーされたデータで上書きされま す。ホストがこのプロセス中にターゲットボリュームに新しいデータを書き込むと、その新しいデータは リモートデバイス(ソースボリューム)に伝播されます。

8. リモートストレージパネルの View Operations (操作の表示)ダイアログで、操作の進行状況を表示しま す。

結果

インポート処理が完了するまでの時間は、リモートストレージシステムのサイズ、インポートの優先度設定、 ストレージシステムと関連するボリュームの両方の I/O 負荷の量によって異なります。

インポートが完了すると、ローカルボリュームがリモートストレージデバイスの複製になります。

完了後

2つのボリューム間の関係を解除する準備ができたら、インポートオブジェクトの「処理を実行中」ビュー で「\*切断」を選択します。関係が切断されると、ローカルボリュームのパフォーマンスは通常の状態に戻 り、リモート接続による影響はなくなります。

<span id="page-9-0"></span>リモートストレージのインポートの進捗状況を管理します

インポートプロセスが開始されると、進行状況を表示して対処することができます。

このタスクについて

インポート処理ごとに、処理の進捗状況ダイアログに完了率と推定残り時間が表示されます。処理には、イン ポートの優先順位の変更、処理の停止と再開、および処理との切断が含まれます。

進行中の処理は、ホームページ(メニュー:ホーム[進行中の処理を表示])から表示することもできます。

手順

1. [リモートストレージ]ページで、[オペレーションの表示]を選択します。

[処理を実行中(Operations in Progress)]ダイアログボックスが表示されます。

- 2. 必要に応じて、[アクション\*(\* Actions \*)]列のリンクを使用して、オペレーションの停止と再開、優先 度の変更、またはオペレーションからの切断を行います。
	- 優先度の変更--進行中または保留中のオペレーションの処理優先度を変更するには'\*Change Priority\*を 選択しますオペレーションに優先度を適用し、 \* OK \* をクリックする。
	- 停止--リモートストレージデバイスからのデータのコピーを一時停止するには'\*Stop\*を選択しますイ ンポートペア間の関係はそのままです。インポート操作を続行する準備ができたら、 \* 再開 \* を選択 できます。
	- 再開--停止したプロセスまたは停止したプロセスを'停止したプロセスまたは停止したプロセスを開始 するには'\*Resume\*を選択します次に、レジューム操作に優先度を適用し、 \* OK \* をクリックしま す。この操作は'インポートを最初から再開しない(\_not\_restart)最初からプロセスを再開する場合 は、「 \* 切断」を選択し、リモートストレージのインポートウィザードを使用してインポートを再作 成する必要があります。
	- 切断-停止、完了、または失敗したインポート処理のソースボリュームとデスティネーションボリュー ムの関係を解除するには、「\*切断」を選択します。

リモートストレージの接続設定を変更します

設定の表示 / 編集オプションを使用して、任意のリモートストレージ構成の接続設定を 編集、追加、または削除できます。

このタスクについて

接続プロパティを変更すると、実行中のインポートに影響します。中断を避けるため、インポートが実行され ていないときにのみ接続プロパティを変更してください。

### 手順

- 1. 「ストレージ[リモートストレージ]」メニューを選択します。
- 2. リストから、変更するリモートストレージオブジェクトを選択します。
- 3. [\* 設定の表示 / 編集 \* ] をクリックします。

リモートストレージ設定ダイアログボックスが表示されます。

4. [ 接続のプロパティ \*] タブをクリックします。

リモートストレージのインポート用に設定されている IP アドレスとポートの設定が表示されます。

- 5. 次のいずれかを実行します。
	- 編集--リモートストレージオブジェクトの対応する行アイテムの横にある\*編集\*をクリックします変更 した IP アドレスまたはポート情報をフィールドに入力します。
	- \*追加--\*Add\*をクリックして、表示されたフィールドに新しいIPアドレスとポート情報を入力しま す。[ \* 追加 ] をクリックして確定すると、リモートストレージオブジェクトのリストに新しい接続が 表示されます。
	- 削除--リストから目的の接続を選択し、**Delete\***をクリックします。次のように入力して操作を確認し **delete** をクリックし、[削除]\*をクリックします。リモートストレージオブジェクトのリストから接 続が削除されます。
- 6. [ 保存( Save ) ] をクリックします。

変更した接続設定がリモートストレージオブジェクトに適用されます。

リモートストレージオブジェクトを削除する

インポートの完了後、ローカルデバイスとリモートデバイス間でデータをコピーする必 要がなくなった場合は、リモートストレージオブジェクトを削除できます。

作業を開始する前に

削除するリモートストレージオブジェクトにインポートが関連付けられていないことを確認してください。

このタスクについて

リモートストレージオブジェクトを削除すると、ローカルデバイスとリモートデバイス間の接続が削除されま す。

手順

- 1. 「ストレージ[リモートストレージ]」メニューを選択します。
- 2. リストから、削除するリモートストレージオブジェクトを選択します。
- 3. [削除 ( Remove ) ] をクリックします。

[リモートストレージ接続の削除の確認]ダイアログボックスが表示されます。

4. 次のように入力して操作を確認し remove をクリックし、\*[削除]\*をクリックします。

選択したリモートストレージオブジェクトが削除されます。

# <span id="page-11-0"></span>よくある質問です

リモートストレージ接続を作成するときは、どのような点に注意する必要がありますか ?

リモートストレージ機能を設定するには、リモートデバイスとターゲットストレージシ ステムをiSCSI経由で直接接続する必要があります。

iSCSIシステム接続をセットアップするには、以下を参照してください。

- ["iSCSI](https://docs.netapp.com/ja-jp/e-series-santricity-117/sm-hardware/configure-iscsi-ports-hardware.html)[ポートを設定](https://docs.netapp.com/ja-jp/e-series-santricity-117/sm-hardware/configure-iscsi-ports-hardware.html)["](https://docs.netapp.com/ja-jp/e-series-santricity-117/sm-hardware/configure-iscsi-ports-hardware.html)
- ["Remote Storage](https://www.netapp.com/pdf.html?item=/media/28697-tr-4893-deploy.pdf)[テクニカルレポート](https://www.netapp.com/pdf.html?item=/media/28697-tr-4893-deploy.pdf)["](https://www.netapp.com/pdf.html?item=/media/28697-tr-4893-deploy.pdf)
- リモートボリュームの削除を求めるプロンプトが表示されるのはなぜですか?

リモートボリュームの最大数に達すると、ストレージシステムは未使用のリモートボリ ュームを自動的に検出し、削除するように求めます。

場合によっては、作成プロセス中に未使用のリモートボリュームがクリーンアップされないことがあります。 追加のインポート処理を開始する前に、システムが最適で、ネットワーク接続が安定していることを確認して ください。

デスティネーションアレイにボリュームが一部表示されないのはなぜですか?

リモートストレージ機能のインポートを設定する際、ブロックサイズ、容量、またはボ リュームの可用性が原因で一部のボリュームがターゲット候補のリストに表示されない ことがあります。

ボリューム候補をリストに表示するには、以下の条件を満たしている必要があります。

- リモートボリュームと同等以上の容量。
- リモートボリュームと同じブロックサイズ。
- 現在のステータスが最適であること。

次の条件を満たすボリューム候補はリストから除外されます。

- 次のいずれかの関係:ボリュームコピー、Snapshot、またはミラーリング。
- 再設定処理を実行中です。
- 別のデバイス(ホストまたはホストクラスタ)へのマッピング。
- 読み取りフラッシュキャッシュが有効です。

インポートでリモートボリュームについて、どのような点に注意する必要がありますか ?

リモートストレージ機能を使用する場合は、リモートボリュームがデータのソースであ ることに注意してください。

インポートの実行中は、リモートボリュームからデスティネーションストレージシステム上のターゲットボリ ュームにデータが転送されます。この2つのボリュームは、同じブロックサイズである必要があります。

リモートストレージのインポートを開始するときは、どのような点に注意する必要があ りますか?

リモートストレージ機能を使用すると、リモートストレージシステムからローカルのE シリーズストレージシステム上のボリュームにデータをコピーできます。この機能を使 用する前に、次のガイドラインを確認してください。

#### 設定

リモートストレージのインポートを作成する前に、次の操作を実行し、以下の条件を確認する必要がありま す。

- ローカルのEシリーズストレージシステムの各コントローラにリモートストレージシステムへのiSCSI接続 が確立されていることを確認します。
- ローカルのEシリーズストレージシステムで、インポート処理のターゲットボリュームを作成します。ボ リュームの容量がソースボリュームと同じかそれよりも大きく、かつソースボリュームと同じブロックサ イズでマッピングされていないことを確認します。を参照してください ["](https://docs.netapp.com/ja-jp/e-series-santricity-117/sm-storage/create-volumes.html)[ボリュームを作成します](https://docs.netapp.com/ja-jp/e-series-santricity-117/sm-storage/create-volumes.html)["](https://docs.netapp.com/ja-jp/e-series-santricity-117/sm-storage/create-volumes.html)。
- iSCSI Qualified Name(IQN)を使用して、ローカルのEシリーズストレージシステムをリモートシステム 上のホストとして設定します。IQNは次のメニューから確認できます。Settings(システム)> iSCSI settings (iSCSI設定) > Target IQN (ターゲットIQN) 。また、使用するシステムに基づいて適切なホス トタイプを設定してください。
- すべてのI/Oを停止し、ファイルシステムをアンマウントして、リモートストレージシステム上の選択した ボリュームに対するホストまたはアプリケーションへの割り当てをすべて削除します。
- 新しく作成したローカルのEシリーズストレージシステムホストにボリュームを割り当てます。
- インポートを作成できるように、リモートストレージシステムから次の情報を収集します。
	- iSCSI修飾名 (IQN)
	- iSCSI IPアドレス
	- ソースデータの発信元であるリモートストレージデバイスのLUN番号
- インポートプロセスが開始されると、ローカルのデスティネーションボリューム全体がコピーされたデー タで上書きされます。ローカルデスティネーションボリュームに新たに書き込まれたデータは、インポー トの作成後にリモートストレージデバイス上のボリュームに伝播されます。そのため、インポートプロセ

スを開始する前にリモートストレージシステムのボリュームをバックアップすることを推奨します。

インポートプロセス

以下に、インポートプロセスの概要を示します。

1. System Managerインターフェイスにアクセスし、\* Remote Storage ページに移動します。「**\***読み込み」 を選択して、新しいインポートの作成を開始します。手順の詳細については、を参照してください ["](#page-7-1)[リモ](#page-7-1) [ートストレージをインポートします](#page-7-1)["](#page-7-1)。

オフラインインポートを実行する場合は、インポートが完了するまでデスティネーションボリュームをマ ッピングしないでください。

2. インポートの進捗状況を監視します。

インポートが開始されたら、ターゲットボリュームをマッピングできます。インポート処理にかかる時間 は、リモートストレージデバイス(ソースボリューム)のサイズ、インポートの優先度設定、ストレージ システムとその関連ボリュームのI/O負荷の量によって異なります。

インポートが完了すると、ターゲットボリュームがソースボリュームと同じになります。

3. マッピング関係を解除する準備ができたら、インポートオブジェクトに対して\*操作実行中\*パネルから\*切 断\*を実行します。

インポートが切断されると、ローカル宛先のパフォーマンスは通常に戻り、リモート接続による影響を受けな くなります。

#### 制限事項

リモートストレージ機能には、次の制限事項があります。

- ミラーリングを無効にする必要があります。
- E シリーズシステムのデスティネーションボリュームに Snapshot が存在しないようにします。
- インポートを開始する前に、 E シリーズシステムのデスティネーションボリュームをホストにマッピング しないでください。
- E シリーズシステムのデスティネーションボリュームでリソースプロビジョニングが無効になっている必 要があります。
- リモートストレージボリュームをホストまたは複数のホストに直接マッピングすることはできません。
- Web Services Proxy はサポートされていません。
- iSCSI CHAP シークレットはサポートされません。
- SMcli はサポートされません。
- VMware データストアはサポートされません。
- インポートペアが存在する場合、関係 / インポートペアにあるストレージシステムは一度に 1 つだけアッ プグレードできます。

### 追加情報

リモートストレージ機能の詳細については、を参照してください ["Remote Storage](https://www.netapp.com/pdf.html?item=/media/28697-tr-4893-deploy.pdf)[テクニカルレポート](https://www.netapp.com/pdf.html?item=/media/28697-tr-4893-deploy.pdf)["](https://www.netapp.com/pdf.html?item=/media/28697-tr-4893-deploy.pdf)。

Copyright © 2024 NetApp, Inc. All Rights Reserved. Printed in the U.S.このドキュメントは著作権によって保 護されています。著作権所有者の書面による事前承諾がある場合を除き、画像媒体、電子媒体、および写真複 写、記録媒体、テープ媒体、電子検索システムへの組み込みを含む機械媒体など、いかなる形式および方法に よる複製も禁止します。

ネットアップの著作物から派生したソフトウェアは、次に示す使用許諾条項および免責条項の対象となりま す。

このソフトウェアは、ネットアップによって「現状のまま」提供されています。ネットアップは明示的な保 証、または商品性および特定目的に対する適合性の暗示的保証を含み、かつこれに限定されないいかなる暗示 的な保証も行いません。ネットアップは、代替品または代替サービスの調達、使用不能、データ損失、利益損 失、業務中断を含み、かつこれに限定されない、このソフトウェアの使用により生じたすべての直接的損害、 間接的損害、偶発的損害、特別損害、懲罰的損害、必然的損害の発生に対して、損失の発生の可能性が通知さ れていたとしても、その発生理由、根拠とする責任論、契約の有無、厳格責任、不法行為(過失またはそうで ない場合を含む)にかかわらず、一切の責任を負いません。

ネットアップは、ここに記載されているすべての製品に対する変更を随時、予告なく行う権利を保有します。 ネットアップによる明示的な書面による合意がある場合を除き、ここに記載されている製品の使用により生じ る責任および義務に対して、ネットアップは責任を負いません。この製品の使用または購入は、ネットアップ の特許権、商標権、または他の知的所有権に基づくライセンスの供与とはみなされません。

このマニュアルに記載されている製品は、1つ以上の米国特許、その他の国の特許、および出願中の特許によ って保護されている場合があります。

権利の制限について:政府による使用、複製、開示は、DFARS 252.227-7013(2014年2月)およびFAR 5252.227-19(2007年12月)のRights in Technical Data -Noncommercial Items(技術データ - 非商用品目に関 する諸権利)条項の(b)(3)項、に規定された制限が適用されます。

本書に含まれるデータは商用製品および / または商用サービス(FAR 2.101の定義に基づく)に関係し、デー タの所有権はNetApp, Inc.にあります。本契約に基づき提供されるすべてのネットアップの技術データおよび コンピュータ ソフトウェアは、商用目的であり、私費のみで開発されたものです。米国政府は本データに対 し、非独占的かつ移転およびサブライセンス不可で、全世界を対象とする取り消し不能の制限付き使用権を有 し、本データの提供の根拠となった米国政府契約に関連し、当該契約の裏付けとする場合にのみ本データを使 用できます。前述の場合を除き、NetApp, Inc.の書面による許可を事前に得ることなく、本データを使用、開 示、転載、改変するほか、上演または展示することはできません。国防総省にかかる米国政府のデータ使用権 については、DFARS 252.227-7015(b)項(2014年2月)で定められた権利のみが認められます。

### 商標に関する情報

NetApp、NetAppのロゴ、<http://www.netapp.com/TM>に記載されているマークは、NetApp, Inc.の商標です。そ の他の会社名と製品名は、それを所有する各社の商標である場合があります。